# Zoom, Templates e Outras Janelas

Oi! Bem-vindo de volta pra mais um vídeo! Vamos continuar nossa apresentação da interface do Cubase. Neste vídeo, continuamos com as coisas básicas, que, com o tempo, se tornarão intuitivas e naturais. São elas:

- 1. Zoom
- 2. Templates
- 3. Outras Janelas e Menus Contexto

Agora é hora de fazer um Zoom! Chega junto!

### 1. Zoom

Vamos aprender a movimentar esse Event Display? A primeira forma já foi vista no vídeo passado: é a Visão Geral. Lembra dela? Dá pra visualiza-la a partir do botãozinho, logo ao lado dos botões das Zonas. Ou então, você pode usar o atalho Alt + O.

Atalho: Alt + O - mostra ou oculta a Visão Geral.

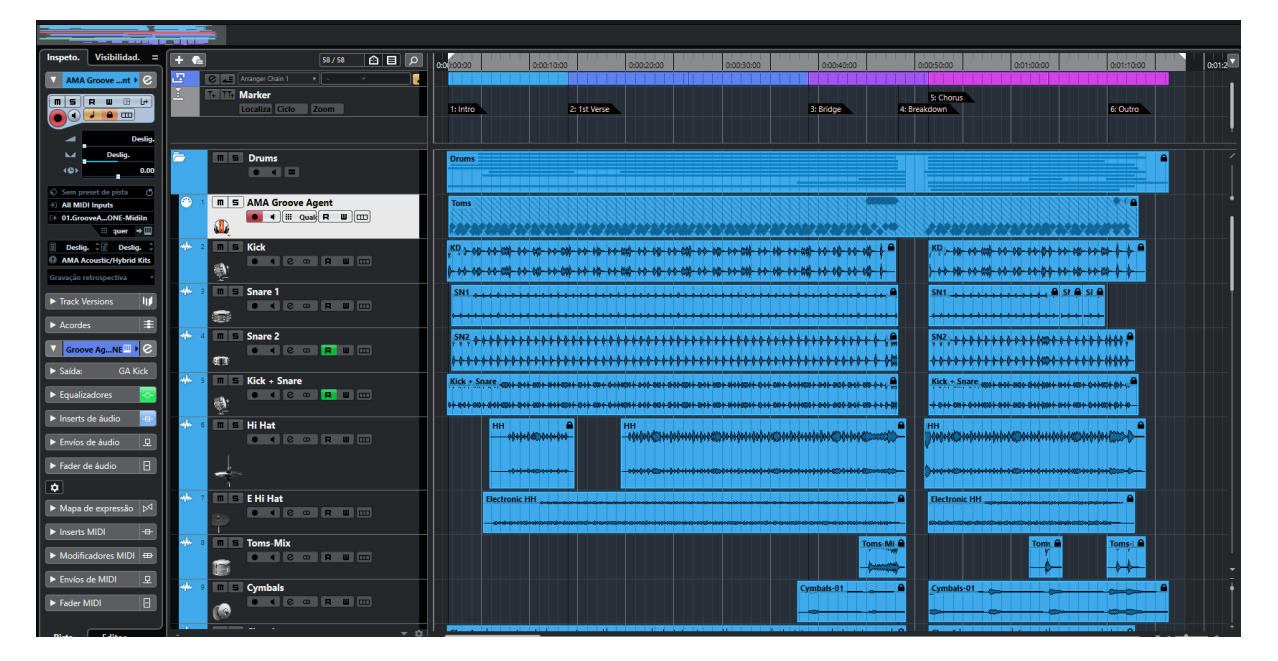

Veja que a "Visão Geral" possui um retângulo esbranquiçado, que abarca todos os eventos. Isso quer dizer que o projeto inteiro está visível na Zona do Projeto; do início ao fim.

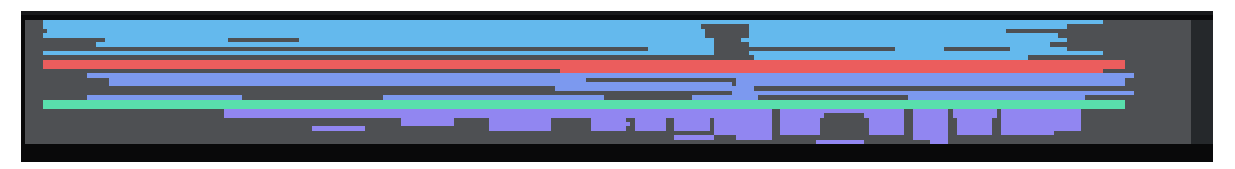

Como dito em vídeo anterior, você pode "desenhar" o local onde a Zona do Projeto vai dar um Zoom. Agora, pra dar um Zoom IN ou Zoom OUT, temos controles no canto inferior direito.

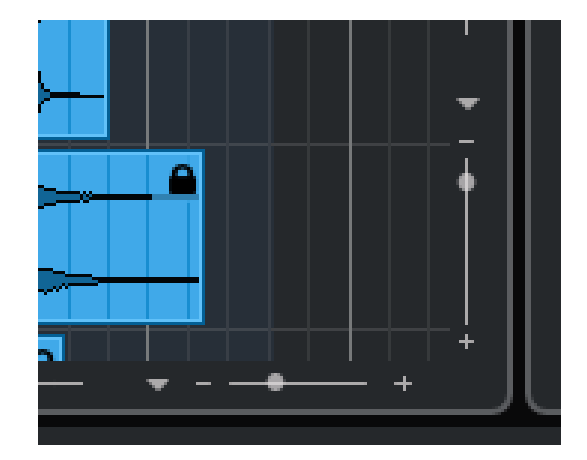

Então nós podemos aumentar o Zoom Horizontal, com o controle deitado. É só clicar em cima do "+" ou do "-". Pode-se também arrastar a bolinha ao longo da linha. Essa é a mesma mecânica para o Zoom Vertical.

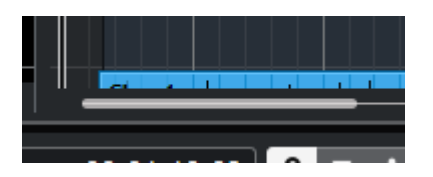

Se quiser, temos alguns atalhos de teclado pra isso. Para fazer o Zoom Horizontal, dá pra usar as teclas H e G. H é para Zoom In e G, para Zoom Out.

## Atalho: "H" e "G" - Zoom Horizontal (In e Out)

E pra fazer Zoom Vertical? Nesse caso, seguramos o Shift e usamos o H e o G. Shift + H é para Zoom In e Shift + G é para Zoom Out. Tudo vertical. Fácil, não é?

### Atalho: Shift + H ou G – Zoom Vertical

Há outros atalhos de Zoom, mas estes já são suficientes por enquanto.

Outra forma de fazer Zoom horizontal é pelo movimento do mouse. Faça o seguinte: aponte o mouse na Timeline no instante onde você quer fazer o Zoom.

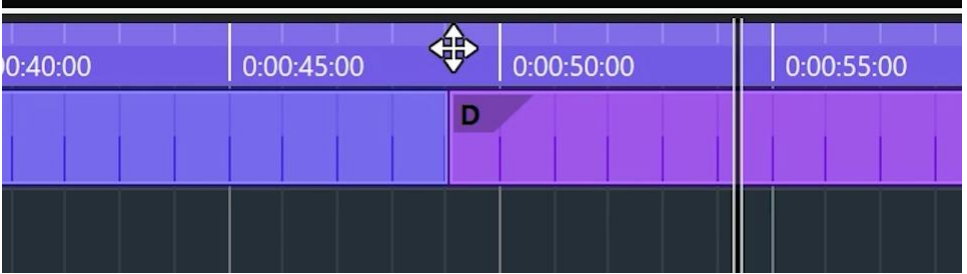

Veja que o cursor tem que ficar com uma flecha de 4 pontas. Agora, faça de conta que você vai arrastar essa Timeline pra baixo. Incrível, não é? Pra voltar, "arraste" a Timeline pra cima.

Agora, tem um Zoom diferente. É uma ampliação que melhora a visualização das formas de onda de áudio. É essa bolinha, que está no canto superior direito.

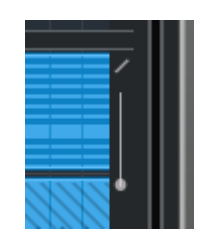

Isso é só pra ver melhor as formas de onda; isso não aumenta nem diminui o volume de nada, tá bom?

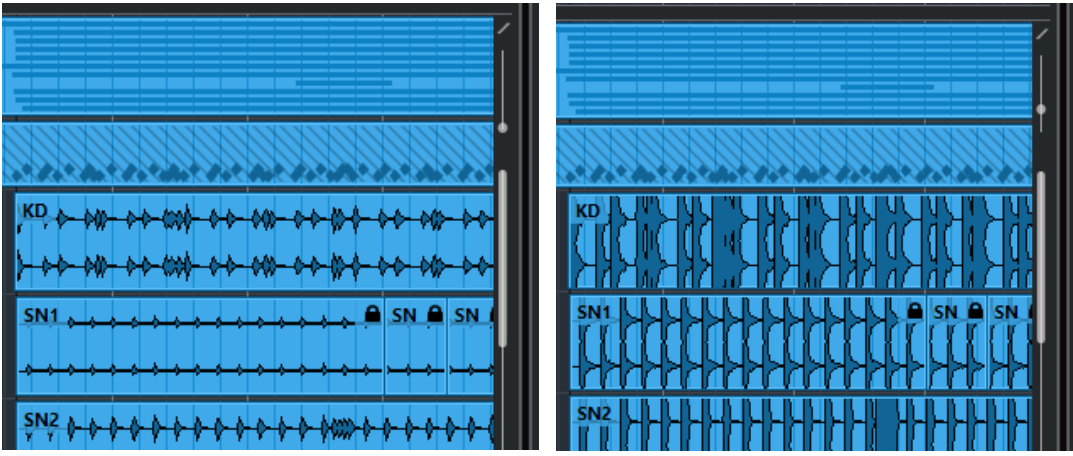

E acima do Zoom de forma de Onda, tem uma barrinha diagonal. Ela habilita ou desabilita a divisão da Track List. Na parte de cima, eu arrastei a pista de marcadores pra cá, pra que ela sempre fique visível, mesmo movimentando a página pra cima ou pra baixo.

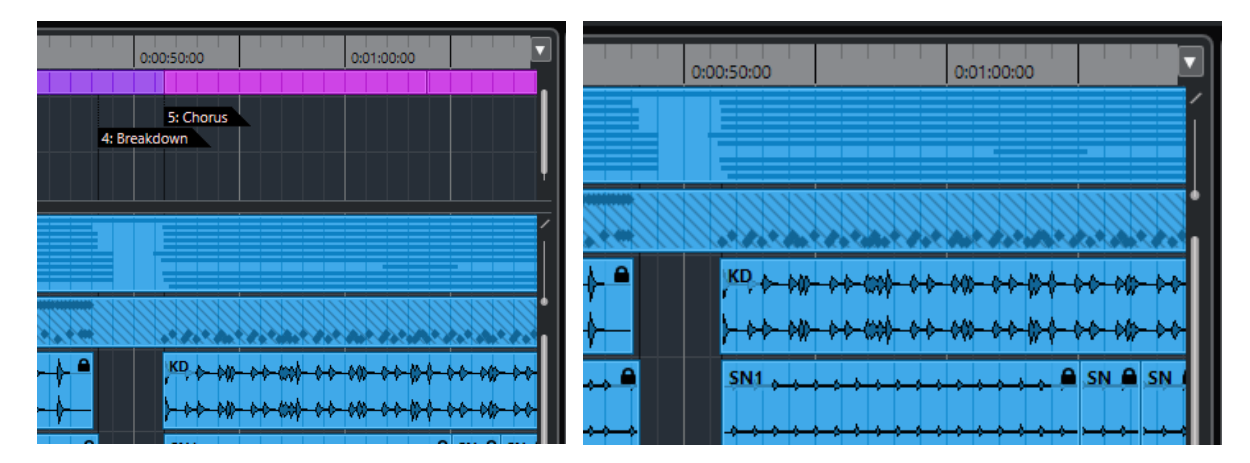

E, quando estamos com essa Track List ampliada, como podemos movimentá-la? Podemos arrastar as barrinhas de página, como se fosse um navegador de Internet.

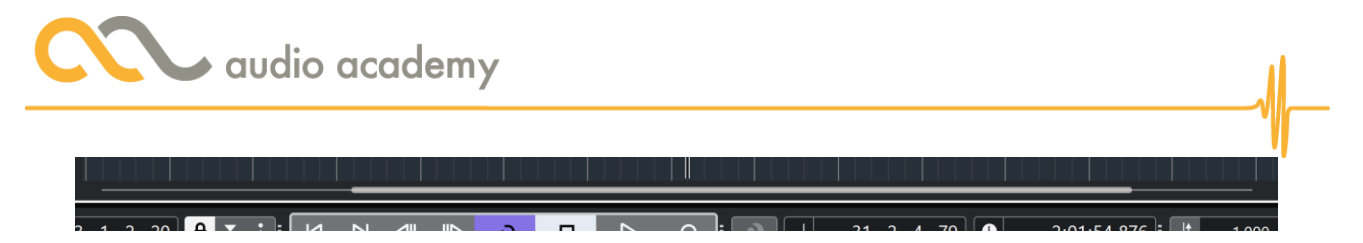

Agora, se você tem um mouse com o Click-weel, ou seja, aquela rodinha de rolagem, faça o seguinte: pra movimentar verticalmente, simplesmente rode o click-weel. E horizontalmente? É só segurar o Shift e rodar o Click-weel.

#### Atalho: clickweel do mouse – movimentação vertical da Zona do Projeto

### Atalho: Shift + clickweel – movimentação horizontal da Zona do Projeto

Muito bom, até agora aprendemos a deslocar a página do Event Display e fazer movimentos de Zoom bem fáceis e úteis, não é? Então, vamos prosseguir com o próximo tópico: Templates. Qual é a utilidade deles? É o que veremos a seguir.

### 2. Templates

Template significa "modelo", "gabarito", ou "padrão", em inglês. E um Template é uma forma de se criar um projeto com janelas, pistas e plug-ins pré-configurados, o que facilita muito a vida do profissional do áudio.

Assim, vamos explorar a abertura de Templates e, mais pra frente, criar um Template pra chamar de seu!

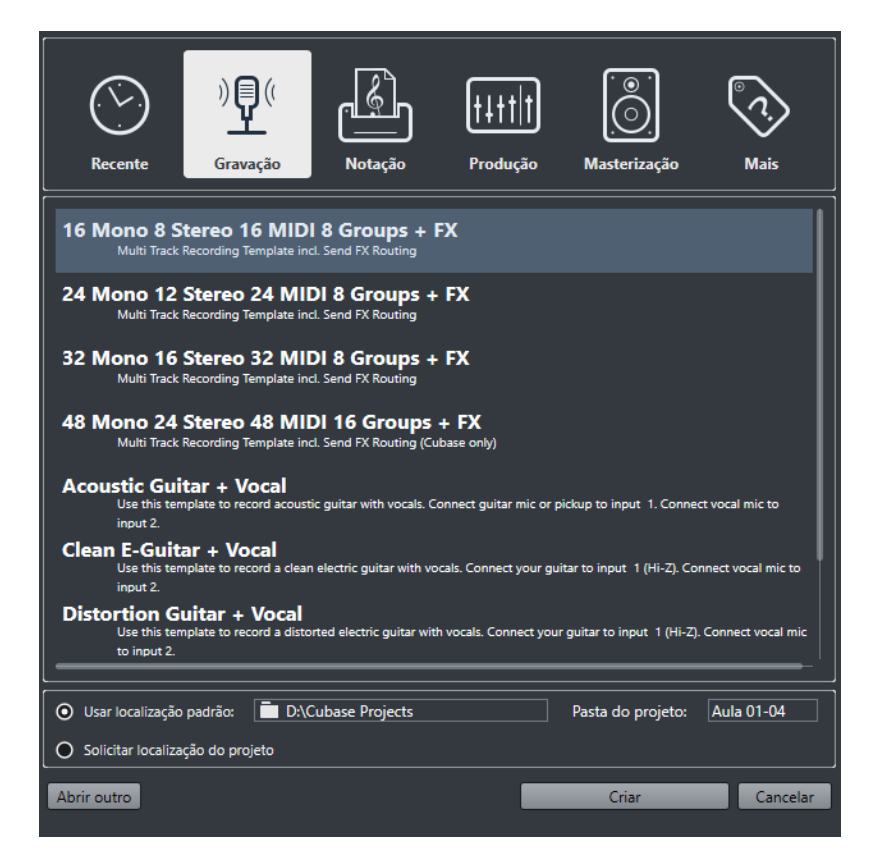

Vamos começar a partir do Steinberg Hub e observar o primeiro Template: o "16 Mono 8 Stereo 16 MIDI 8 groups  $+$  FX".

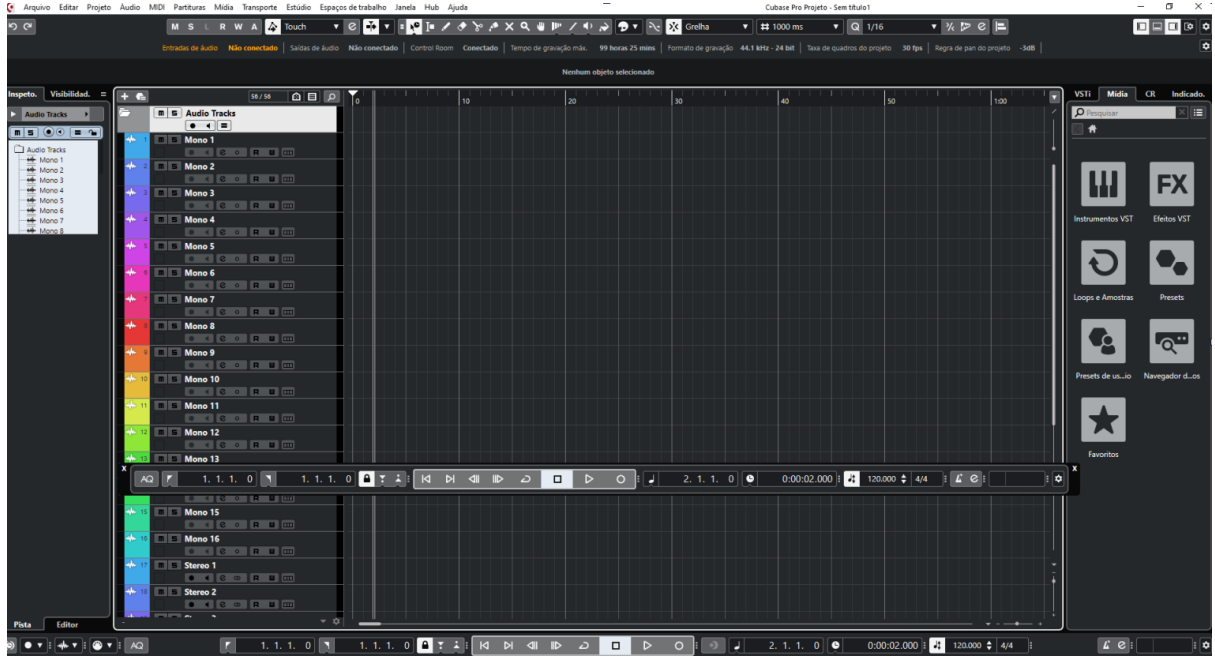

De cara, vemos a Barra de Transporte flutuando por aqui. Ela foi assim configurada nesse template. Vamos fechá-la, por enquanto.

Veja que foram abertas 16 pistas de áudio Mono, 8 de Estéreo, 16 de MIDI, 8 de Grupos e 2 de efeitos.

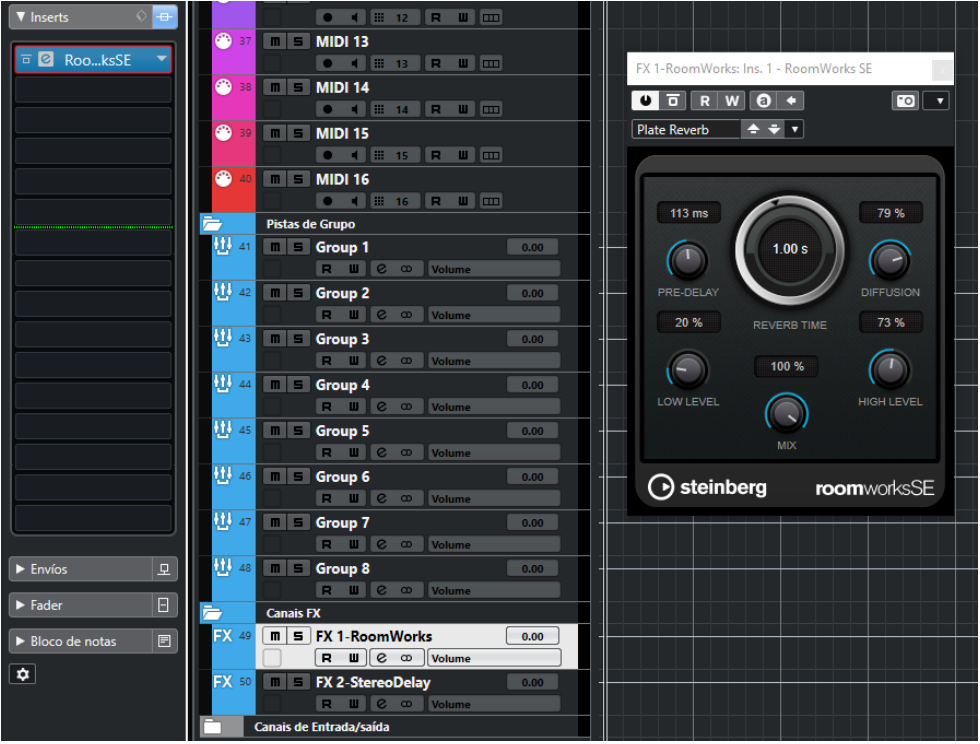

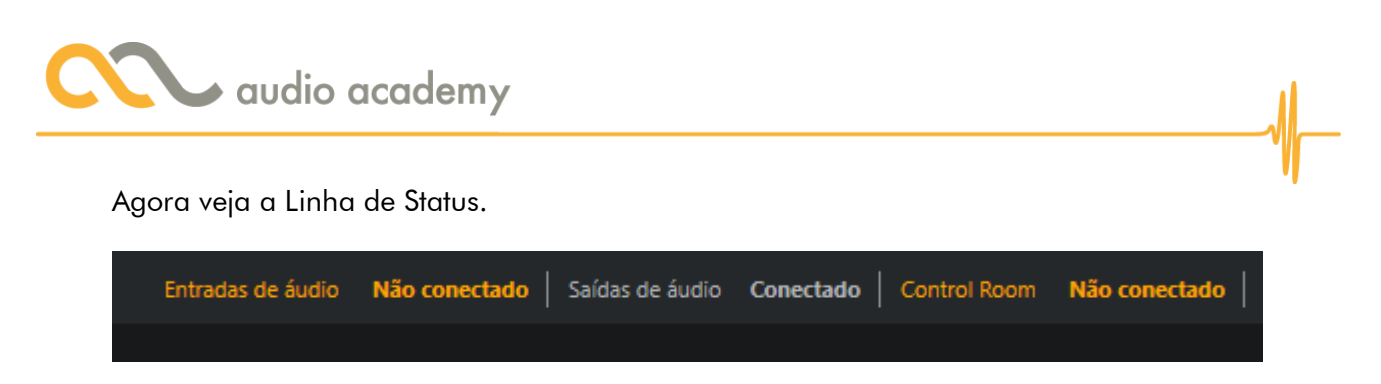

Ou seja: um Template não necessariamente identifica nossas configurações de áudio. Você pode clicar em cima dessa Linha de Status, ou usar o atalho F4.

Atalho: F4 – Abertura de Conexões de áudio

| $\ddot{\bullet}$        |               | Conexões de áudio |                                    |                              |                     | $\times$<br>П |
|-------------------------|---------------|-------------------|------------------------------------|------------------------------|---------------------|---------------|
| <b>Entradas</b>         | <b>Saídas</b> | Grupo/FX          | <b>FX</b> externos                 | <b>Instrumentos externos</b> | <b>Control Room</b> |               |
| Adicionar caminho       |               | <b>Presets</b>    | Nenhum preset $\blacktriangledown$ |                              | Expandir tudo       | Recolher tudo |
| Nome do caminho         |               | Alto-falantes     | Dispositivo de áudio               | Porta do dispositivo         |                     |               |
| <b>Q</b> Stereo In<br>▼ |               | Estéreo           | Não conectado                      |                              |                     |               |
| ← Esquerda              |               |                   |                                    | Não conectado                |                     |               |
| $\equiv 0$ Direita      |               |                   |                                    | Não conectado                |                     |               |
|                         |               |                   |                                    |                              |                     |               |
|                         |               |                   |                                    |                              |                     |               |
|                         |               |                   |                                    |                              |                     |               |
|                         |               |                   |                                    |                              |                     |               |
|                         |               |                   |                                    |                              |                     |               |
|                         |               |                   |                                    |                              |                     |               |
|                         |               |                   |                                    |                              |                     |               |
|                         |               |                   |                                    |                              |                     |               |
|                         |               |                   |                                    |                              |                     |               |
|                         |               |                   |                                    |                              |                     |               |
|                         |               |                   |                                    |                              |                     |               |
|                         |               |                   |                                    |                              |                     |               |
|                         |               |                   |                                    |                              |                     |               |
|                         |               |                   |                                    |                              |                     |               |

Você pode clicar em "Não conectado" e escolher o item correto no nosso Setup.

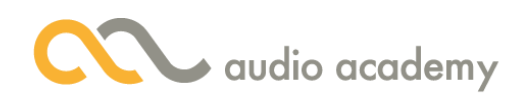

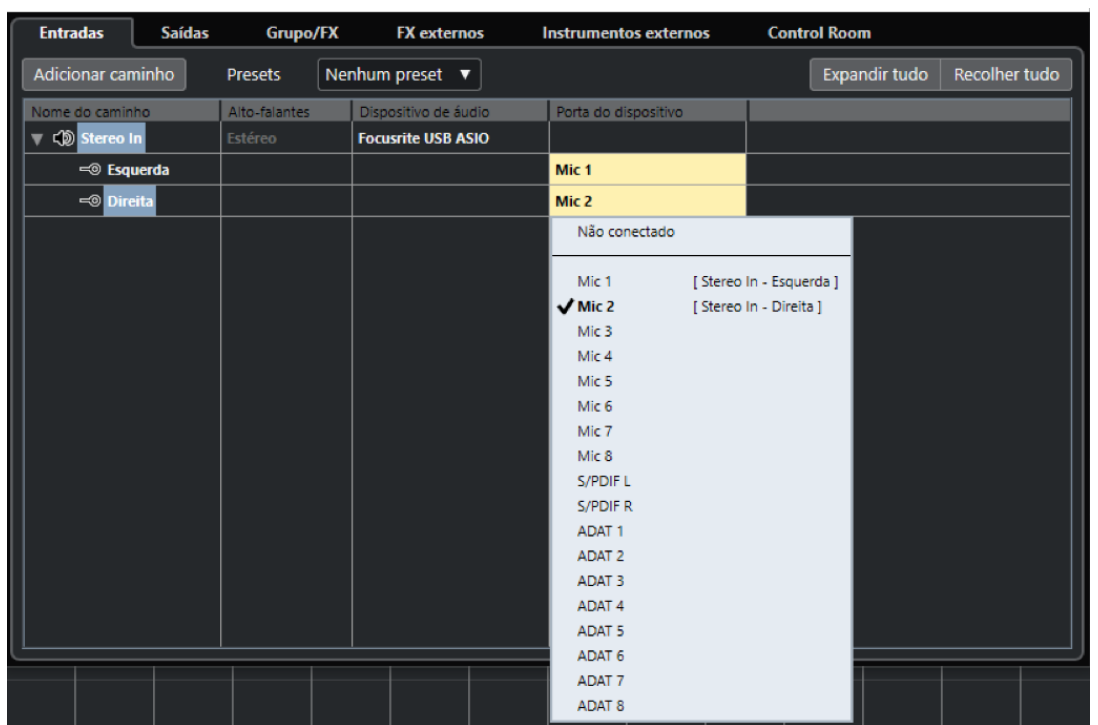

Na aba "Entradas", temos o Caminho "Stereo In". Um "Caminho" é uma opção de entradas e saídas que serão disponibilizadas no Cubase. Sem isso, não podemos receber nem mandar áudios. Podemos atribuir duas entradas: o Mic 1 e o Mic 2. Veja que essa lista só aparece pra mim porque eu tenho uma interface com esses recursos.

Agora, pra habilitarmos as Pistas Mono, precisamos atribuir mais caminhos.

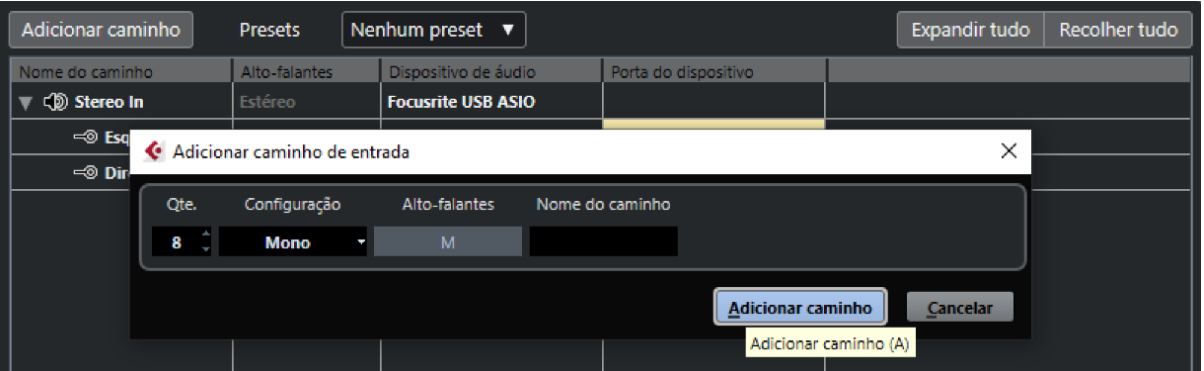

Assim, clicamos no botão "Adicionar caminho" e configuramos a quantidade e a qualidade desses caminhos. Uma dica: após adicionar e configurar seus caminhos de entrada, salve-os num Preset. Me agradeça depois!

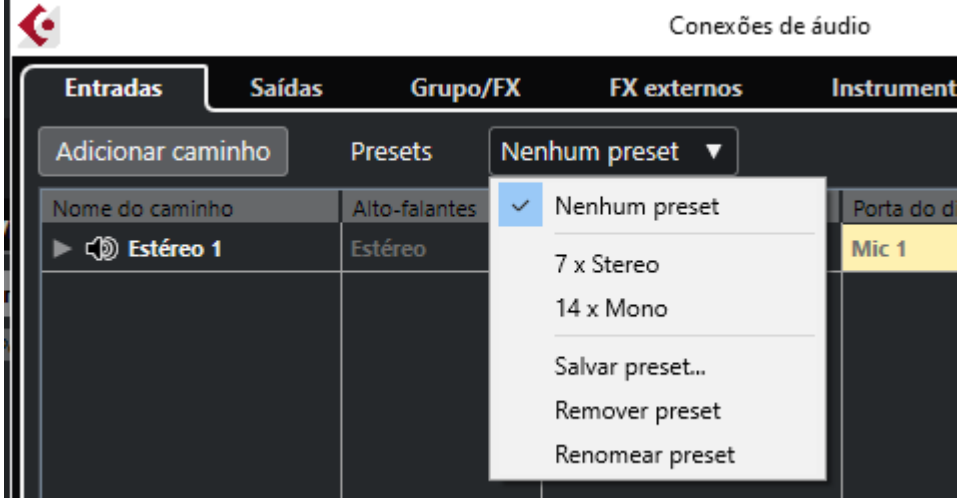

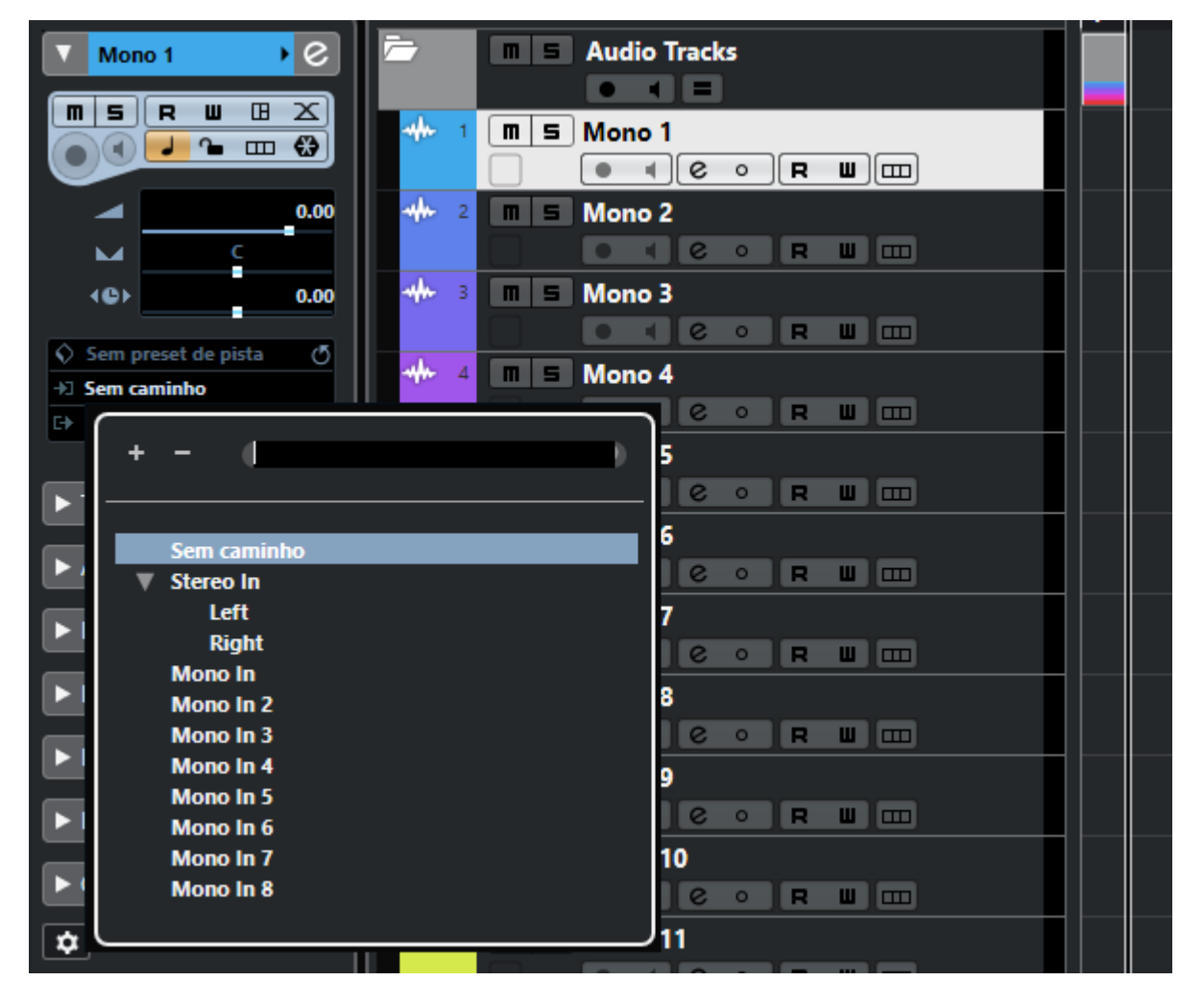

Voltando à Zona do Projeto, poderemos finalmente atribuir entradas às Pistas Mono. Veja que agora as entradas "Mono In" apareceram.

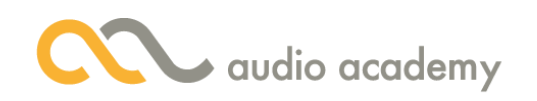

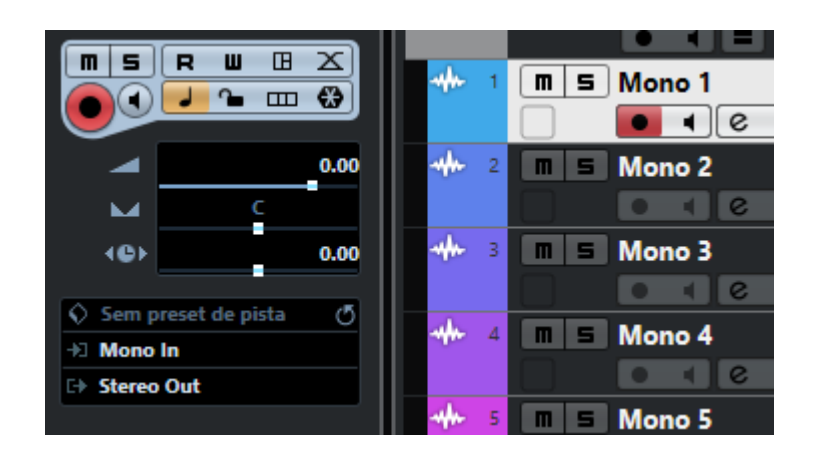

Dessa forma, a Pistas ficam prontas pra gravar!

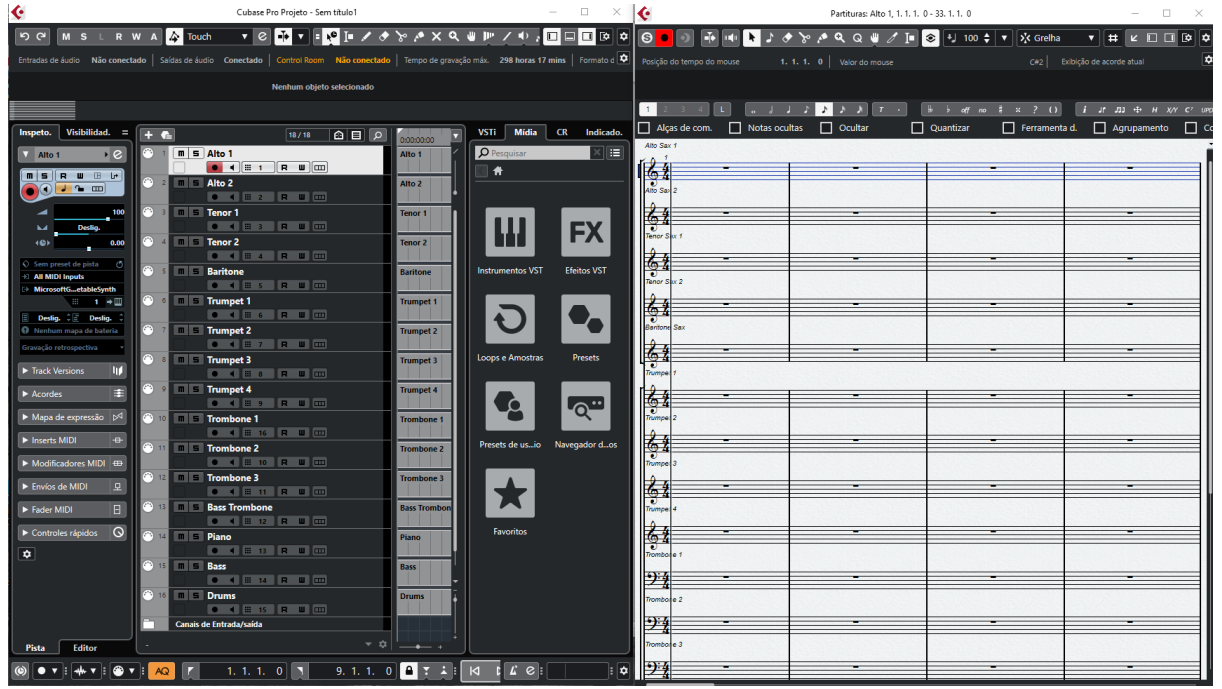

Vamos ver agora outro Template, o "Big Band Page Layout". Ele abre uma página de partitura musical. Sim, o Cubase também tem notação musical! Assim, o que for criado em MIDI pode ser traduzido em notas e pausas nas páginas de partitura. Isso é ótimo para planejar uma gravação com músicos de orquestra. Neste curso, não vamos focar em orquestração, pra não nos desviarmos da Produção Musical, tá certo?

Agora, vamos supor que você configurou um projeto do jeito que você gosta. Pra não passar por esse trabalho toda vez que se abre um projeto, vamos salva-lo como Modelo. É só ir para o Menu Arquivo > Salvar como modelo...

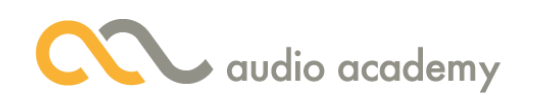

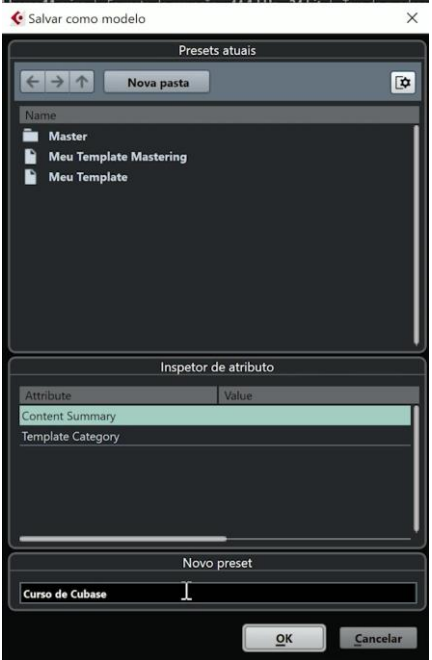

Coloque um nome para identificar seu Template. No caso, escreverei "Curso de Cubase".

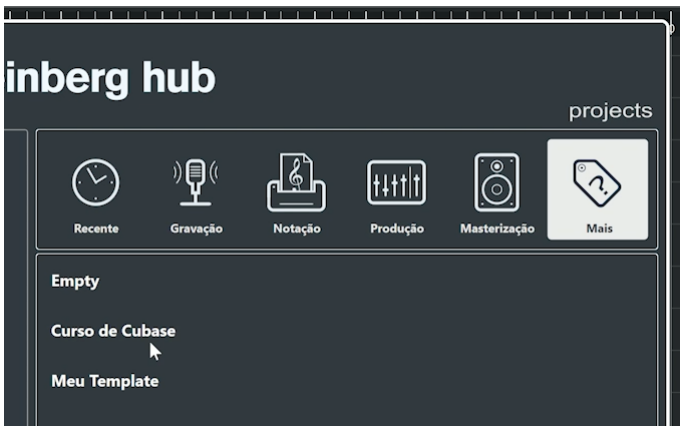

Dessa forma, da próxima vez que você abrir a janela inicial, lá estará seu template, prontinho para usar. Muito bem! Agora você já sabe o que é um Template e como criar o seu! Que tal descobrir mais coisas, como atalhos para janelas ocultas e Menus "secretos"? É o que veremos a seguir.

### 3. Outras Janelas e Menus Contexto

Você tem um teclado de computador, com as teclas de função? Do F1 ao F12, cada uma abre uma janela interessante. O F1 abre o site de Ajuda da Steinberg. Agora, o F2 é a Barra de Transporte.

### F2 – Barra de Transporte. Menu Transporte > Janela de Transporte

 $\lceil \bullet \rceil$ 

Você pode clicar no X dessa Barra para ocultá-la. Mas apertar o F2 de novo também funciona. O F3 abre a Janela de Mix. Memorize o F3, porque você vai usar bastante!

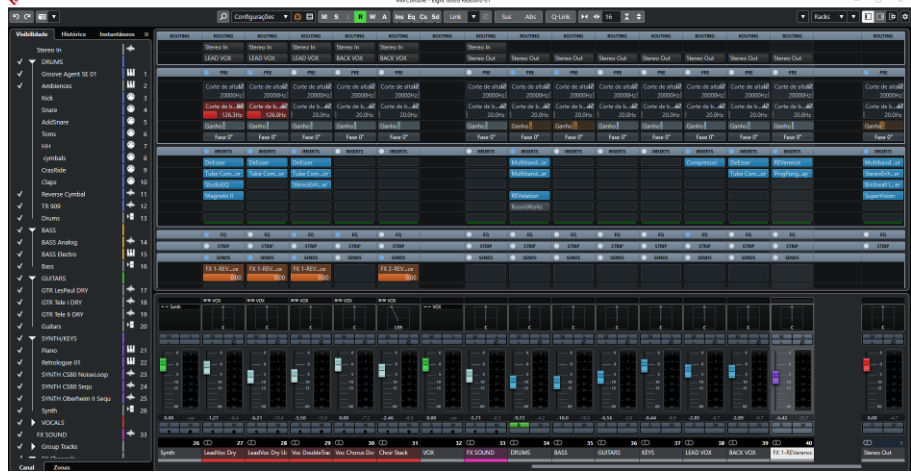

# F3 – Mix Console. Menu Estúdio > MixConsole

De novo: apertando F3, ela é ocultada.

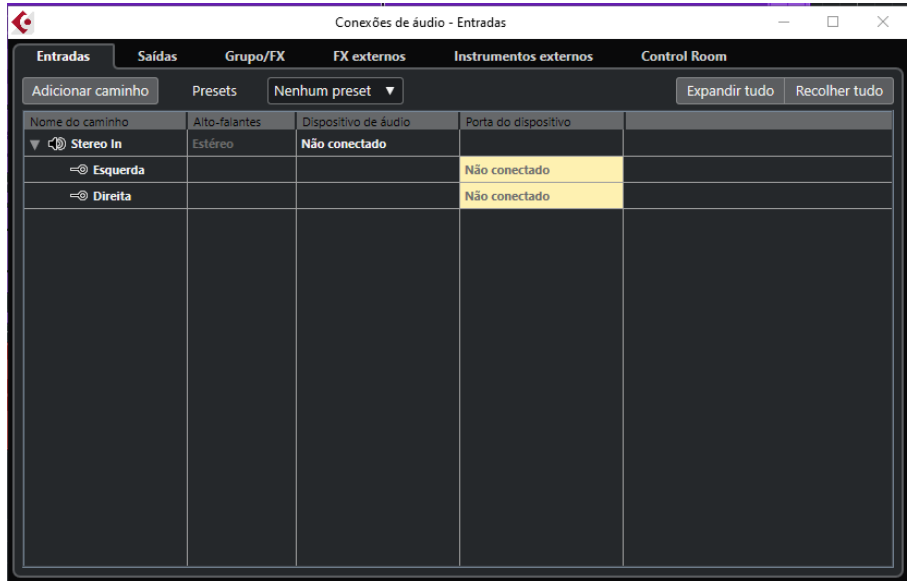

O próximo é o F4. Lembra dessa janela? Aqui nós habilitamos as entradas e saídas de áudio no Cubase.

F4 – Conexões de Áudio. Menu Estúdio > Conexões de Áudio...

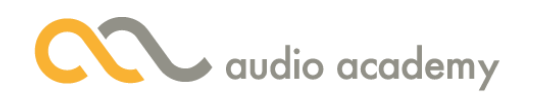

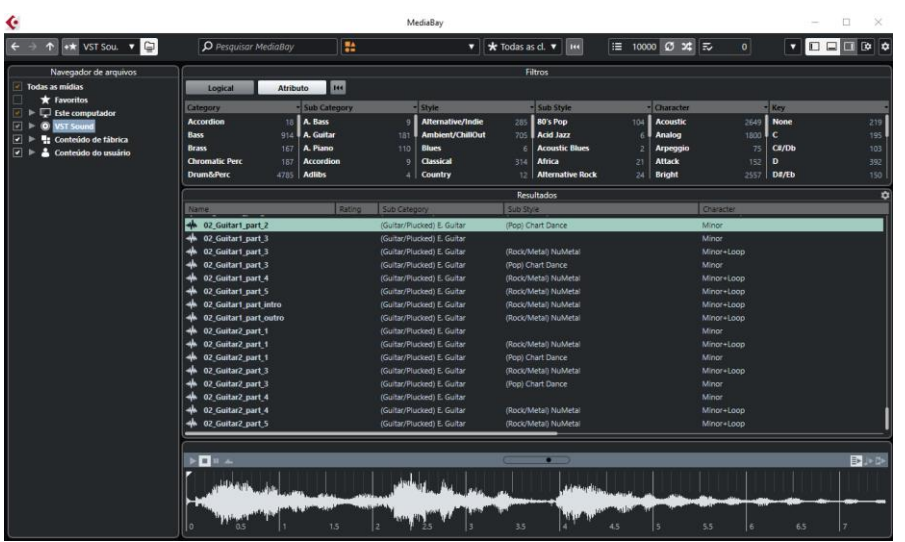

O F5 abre o Media Bay. Aqui nós procuramos Loops e bancos de som. Como nós vimos em vídeo passado, a Zona Direita também tem essa função.

# F5 – Media Bay. Menu Mídia > Mídia Bay

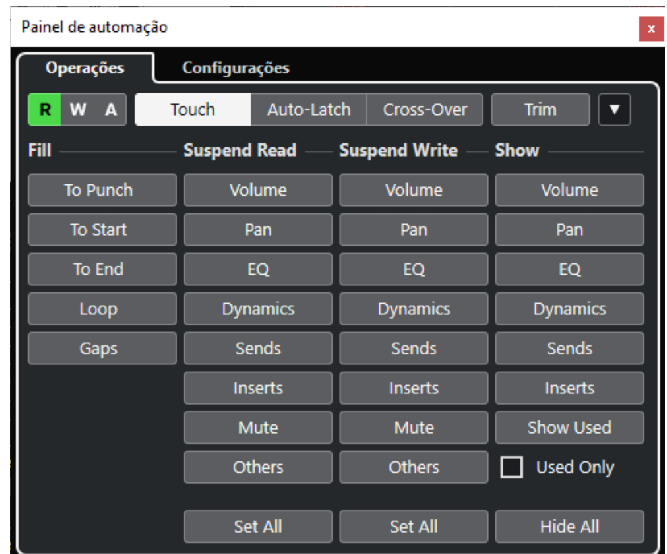

Já o F6 traz controles de automações criadas neste projeto.

# F6 – Painel de Automação. Menu Projeto > Painel de Automação

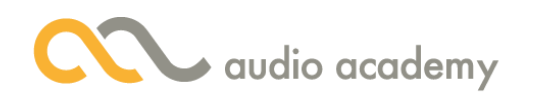

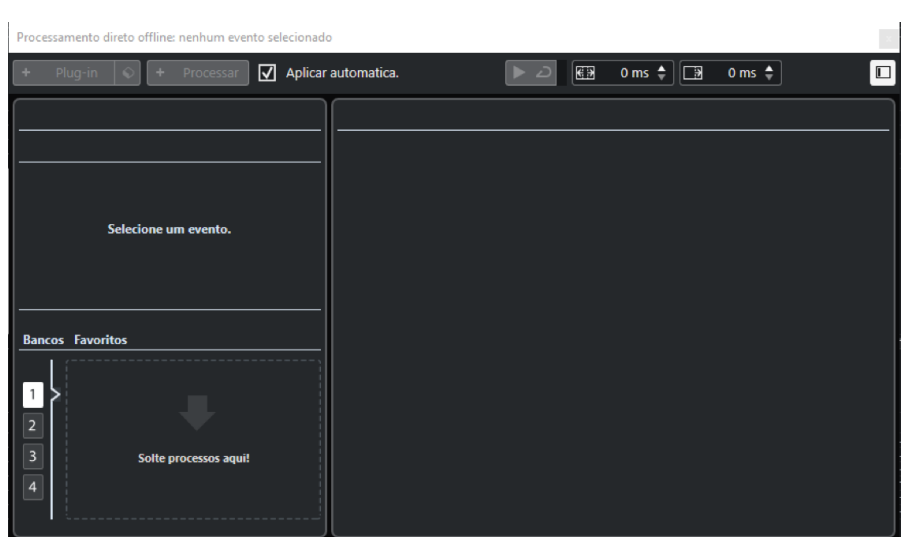

Com o F7, temos a janela de Processamento Offline. Ou seja, aqui nós modificamos nossas gravações em definitivo. Depois a gente entende porque isso pode deixar um projeto mais leve! Por enquanto, saiba que isso existe!

# F7 – Janela de Processamento Offline. Menu Áudio > Processamento Offline...

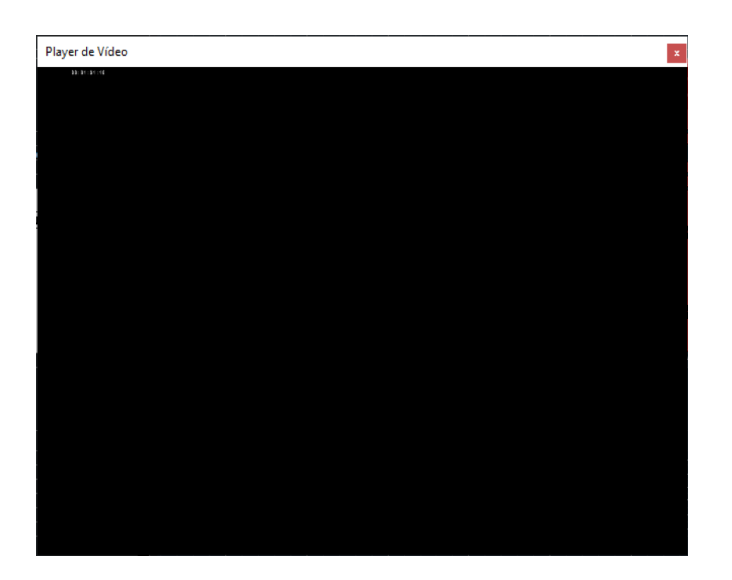

O F8 abre um player de vídeo. Quando importarmos um vídeo num projeto, a imagem aparecerá nessa janela.

## F8 – Player de vídeo. Menu Estúdio > Player de Vídeo

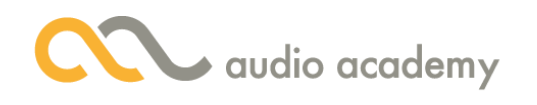

#### $\bullet$   $\bullet$   $\bullet$ 画  $\alpha$  $\mathbf{P}$ ノクとき  $\mathsf{x}$  $\blacktriangleleft$

F9 move a seleção pra direita. F10, pra esquerda

F9 e F10 – movem a seleção na caixa de ferramentas.

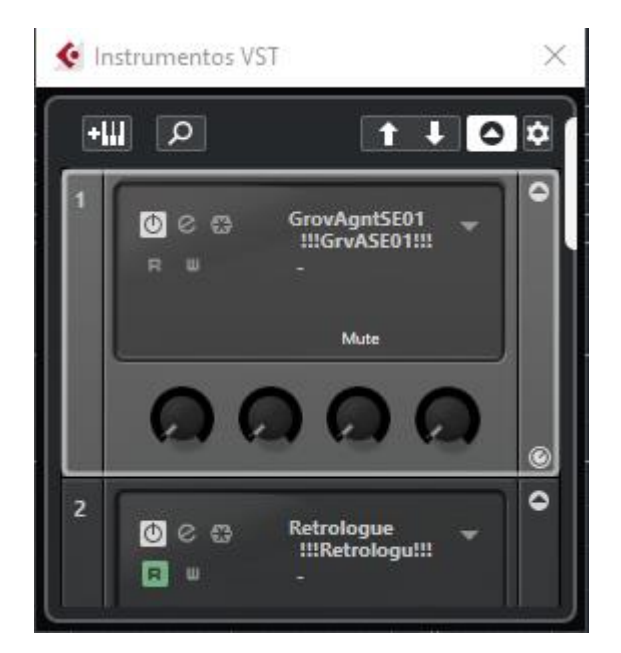

Agora o F11 abre os Instrumentos VST. Como você deve reconhecer, essa mesma janela aparece na Zona Direita, na aba VSTi.

### F11 – Instrumentos VST. Menu Estúdio > Instrumentos VST.

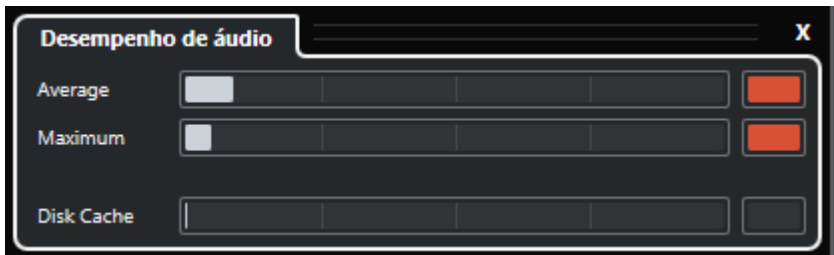

E, com o F12, abrimos a janela de Desempenho de Áudio.

### F12 – Desempenho de áudio. Menu Estúdio > Desempenho de Áudio.

É, na verdade, um monitor de processamento do computador. Isso é interessante pra quando seu projeto ficar pesado pra rodar. Com ele, você poderá, por exemplo, fechar plug-ins e verificar se as

barras diminuíram, indicando que o projeto ficou mais leve pra rodar. Assim evitamos possíveis travamentos ou fechamentos abruptos do programa.

E, por fim, vamos falar de Menu Contexto. O que é isso? É todo menu que aparece quando clicamos numa área do software com o botão direito do mouse. Então, toda vez que eu mencionar Menu Contexto, saiba que eu estou falando de um Menu que aparece com o botão direito do mouse.

Por exemplo: quando clicamos com o botão direito do mouse na Event Display, aparece a caixa de ferramentas. Isso é um recurso antigo do Cubase.

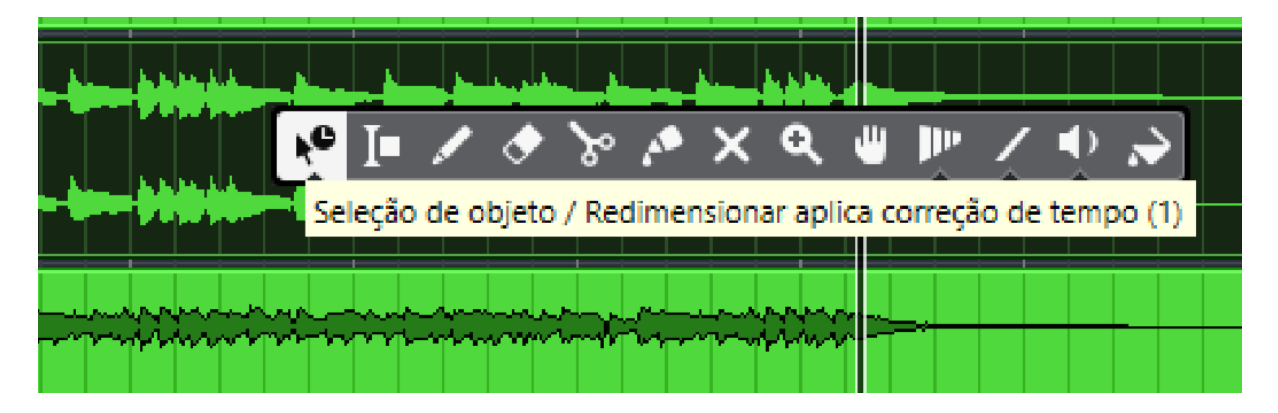

Agora, eu quero habilitar outro Menu Contexto, pois eu não acho que é tão útil ter essa barrinha, já que esses botões aparecem lá em cima. Como se faz? Vamos para o Menu Editar > Preferências...

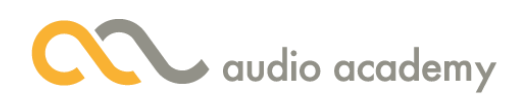

← Preferências

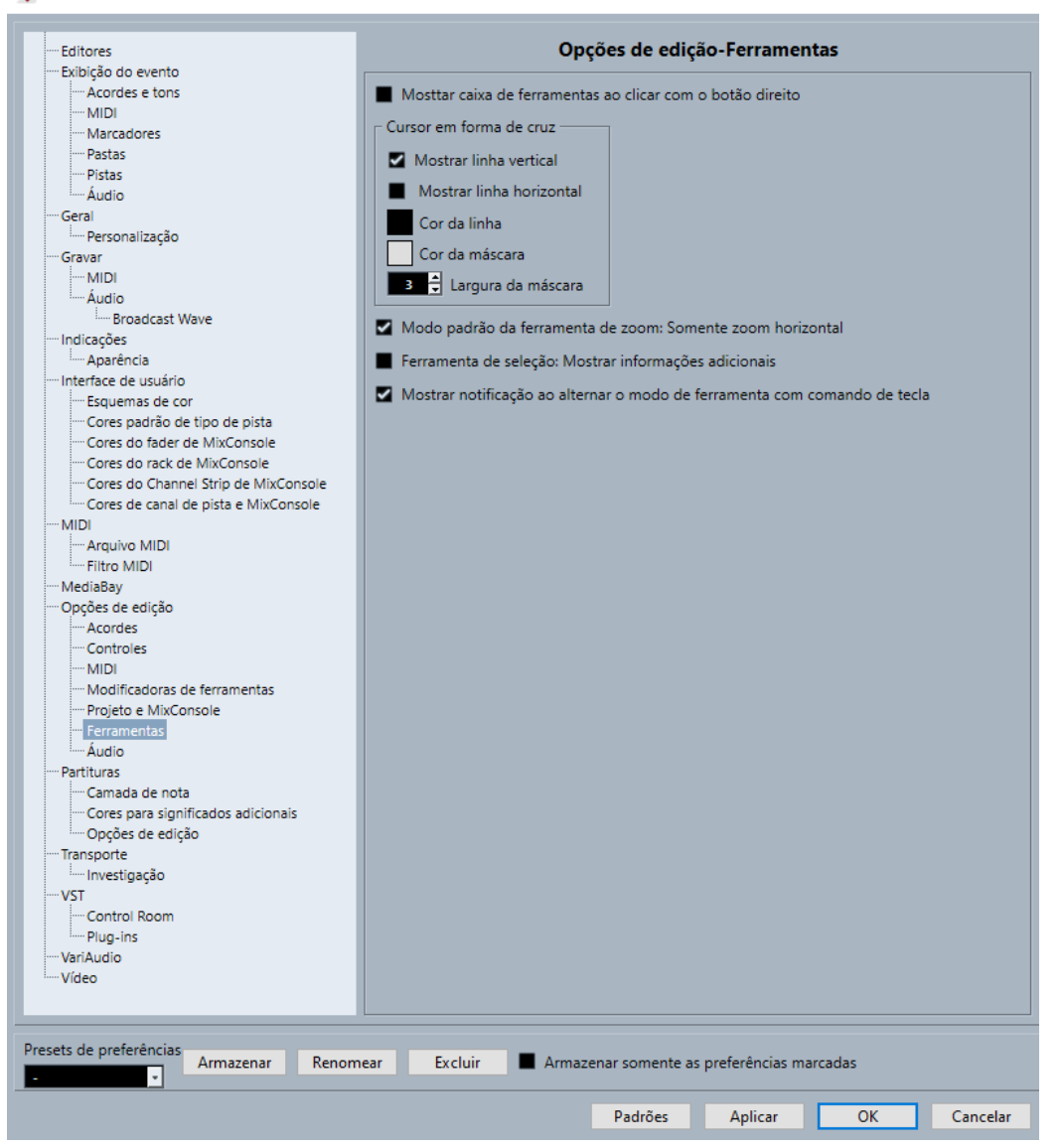

Agora, do lado esquerdo, vamos clicar em "Opções de Edição > Ferramentas". Aí é só desmarcar a primeira opção: "Mostrar caixa de ferramentas ao clicar com o botão direito".

 $\times$ 

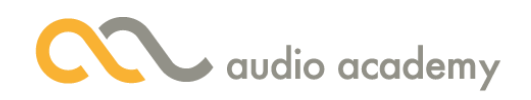

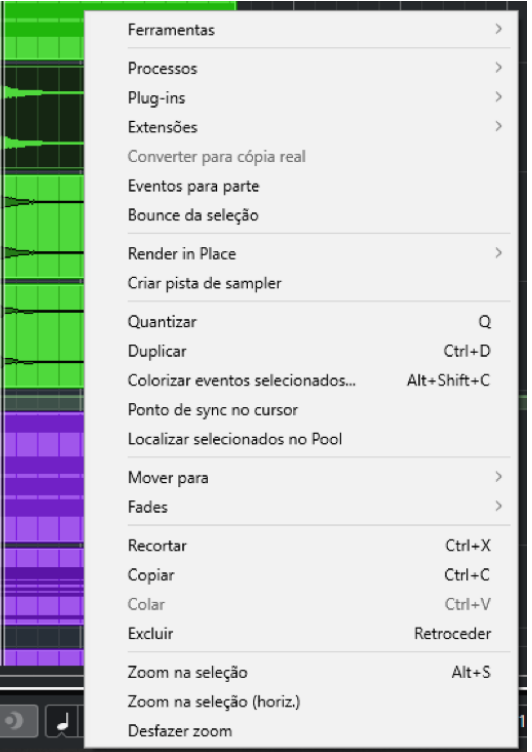

Veja que o Menu Contexto dessa parte ficou mais completo! Esse Menu Contexto aparece especificamente quando selecionamos um evento.

E quando clicamos com o botão direito do mouse num lugar vazio da Track List, o que aparece?

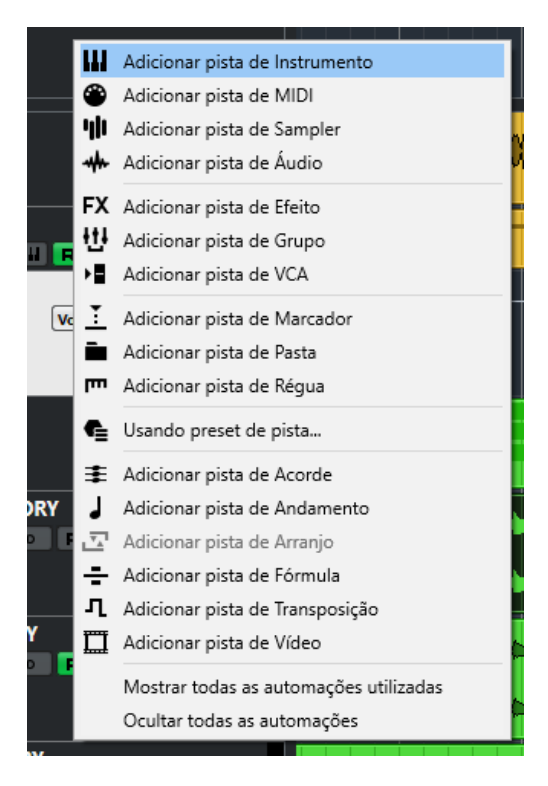

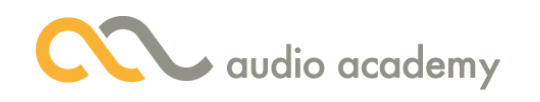

Voilá! Acabamos de descobrir a forma mais comum e ágil para adicionar uma pista nova! Veja que o Cubase tem vários tipos de Pista! Aos poucos, vamos aprender todas elas.

E, por último, temos Menus em alguns cantos. Vamos começar com os dois botões de engrenagem.

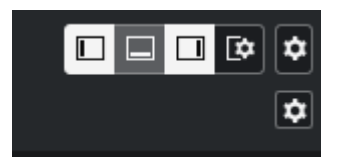

Ao clicarmos na engrenagem de cima, vemos que há uma lista de opções pra você incluir ou excluir na Zona de Ferramentas.

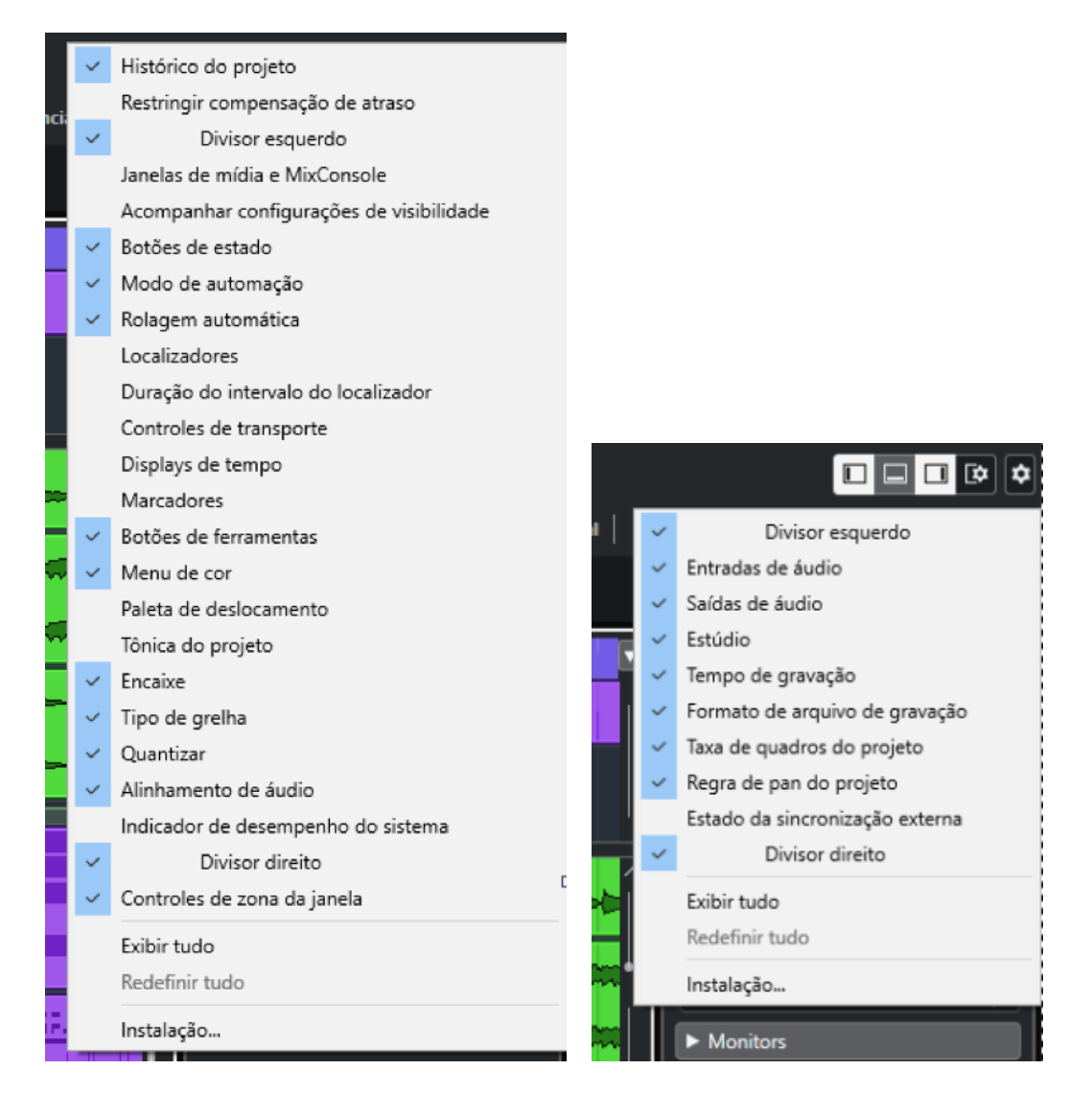

E a engrenagem logo abaixo? Ela abre outra lista, dessa vez, pra incluir ou excluir a linha de informações dessa mesma Zona.

E tem outra engrenagem: no canto direito inferior.

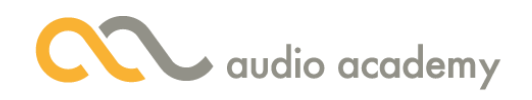

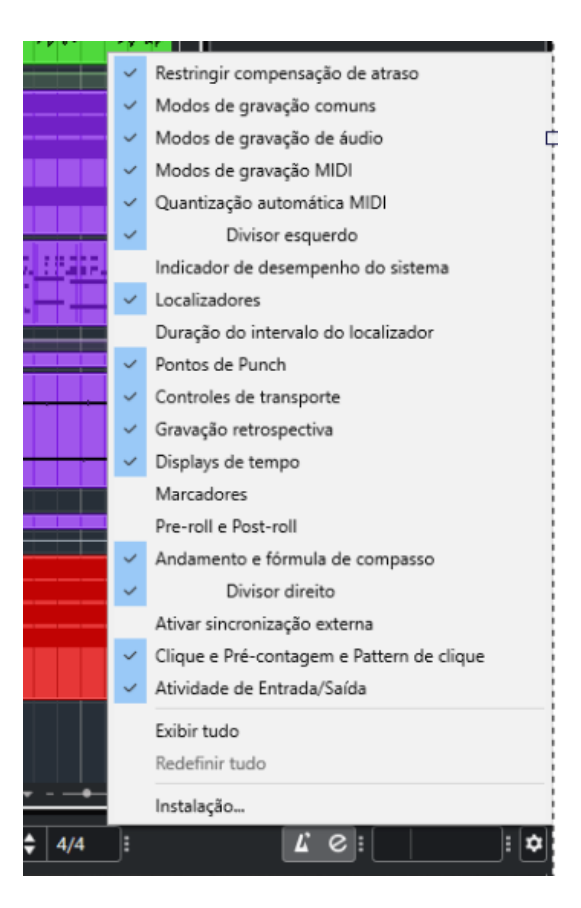

E, pra acompanhar a lógica, temos opções pra mostrar na Barra de Transporte. Tem outras engrenagens espalhadas pela interface. Aí cabe a você marcar e desmarcar as opções que você quiser, tá certo?

Muito bem, agora é hora de "reviver as emoções" desse vídeo! Vamos a nossa Revisão!

#### Revisão

No primeiro tópico, nós aprendemos a navegar na Event List com os botões e atalhos de Zoom. No segundo tópico, nós entendemos como os Templates são úteis para montar um projeto, sem passar por todos os detalhes. E, por fim, no terceiro, vimos algumas janelas importantes, que podem ser abertas com as teclas de função. E ainda vimos que os menus contexto deixam as ferramentas mais importantes ao nosso alcance.

Pra quem estiver manipulando o Cubase enquanto assiste aos vídeos, eu recomendo o seguinte: clique nessas opções ocultas e veja o que acontece. Só mexendo que nós ganhamos experiência. E outra recomendação: não perca o próximo vídeo! Então até lá!